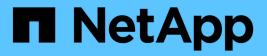

## Setting up notifications

**OnCommand Insight** 

NetApp April 01, 2024

This PDF was generated from https://docs.netapp.com/us-en/oncommand-insight/howto/setting-up-email-for-notifications.html on April 01, 2024. Always check docs.netapp.com for the latest.

# **Table of Contents**

| Setting up notifications           |  |
|------------------------------------|--|
| Setting up email for notifications |  |
| Setting up Syslog for logging      |  |
| Setting up SNMP for notifications  |  |

# Setting up notifications

You can configure Insight to send notifications on trigger events such as performance policy, global path, or capacity violations via email, SNMP, or Syslog. You can also configure Insight to send email notifications on system-level events such as data source errors or acquisition unit failures.

These are basic instructions. For more detail on notifications, see Configuration and administration > Insight configuration and administration > Setting up Insight.

## Setting up email for notifications

Insight can send email notifications on trigger events, such as performance policy violations.

### About this task

Follow these basic steps to configure email notifications:

### Steps

- 1. Click Admin > Notifications and go to the Email section.
- 2. In the **Server** box, enter the name of your SMTP server. You can enter either a fully-qualified domain name or an IP address.
- 3. Enter your SMTP user name and (if required by your SMTP server) password.
- 4. In the **Sender email** box, enter the sender email account that will be identified as the sender on the notifications.

This account must be a valid email account within your organization.

- 5. In the **Email signature** box, enter any text that you want to be inserted in every email that is sent.
- 6. In the **Recipients** box, click +to enter an email address, and click **OK**.
- 7. Click Save.

To edit or remove an email address, or to send a test email, select the address and click the appropriate button that appears.

Note that you can configure Insight to send email notifications for specified performance policy violations to specific individuals or groups. For example, you might send cloud asset violations to one group, and physical host events to another. Go to **Manage > Performance policies** to configure individual policy notifications.

## Setting up Syslog for logging

Insight can send syslog events for capacity or path violations and performance alerts.

### About this task

Follow these basic steps to configure syslog notification in Insight:

### Steps

- 1. Click Admin > Notifications and go to the Syslog section.
- 2. Place a check in the **Syslog enabled** checkbox..
- 3. In the Server field, enter the IP address of the log server.
- 4. In the **Facility** field, select the facility level that corresponds to the type of program that is logging the message.
- 5. Click Save.

## Setting up SNMP for notifications

Insight can send SNMP notifications on trigger events, such as violations or when data source thresholds are exceeded.

#### About this task

Follow these basic steps to configure SNMP in Insight:

#### Steps

- 1. Click Admin > Notifications and go to the SNMP section.
- 2. Click Actions and select Add trap source.
- 3. In the Add SNMP trap recipients dialog box, enter the IP address and Port to which you want SNMP trap messages sent. For Community String, use "public" for SNMP trap messages.
- 4. Click Save.

#### **Copyright information**

Copyright © 2024 NetApp, Inc. All Rights Reserved. Printed in the U.S. No part of this document covered by copyright may be reproduced in any form or by any means—graphic, electronic, or mechanical, including photocopying, recording, taping, or storage in an electronic retrieval system—without prior written permission of the copyright owner.

Software derived from copyrighted NetApp material is subject to the following license and disclaimer:

THIS SOFTWARE IS PROVIDED BY NETAPP "AS IS" AND WITHOUT ANY EXPRESS OR IMPLIED WARRANTIES, INCLUDING, BUT NOT LIMITED TO, THE IMPLIED WARRANTIES OF MERCHANTABILITY AND FITNESS FOR A PARTICULAR PURPOSE, WHICH ARE HEREBY DISCLAIMED. IN NO EVENT SHALL NETAPP BE LIABLE FOR ANY DIRECT, INDIRECT, INCIDENTAL, SPECIAL, EXEMPLARY, OR CONSEQUENTIAL DAMAGES (INCLUDING, BUT NOT LIMITED TO, PROCUREMENT OF SUBSTITUTE GOODS OR SERVICES; LOSS OF USE, DATA, OR PROFITS; OR BUSINESS INTERRUPTION) HOWEVER CAUSED AND ON ANY THEORY OF LIABILITY, WHETHER IN CONTRACT, STRICT LIABILITY, OR TORT (INCLUDING NEGLIGENCE OR OTHERWISE) ARISING IN ANY WAY OUT OF THE USE OF THIS SOFTWARE, EVEN IF ADVISED OF THE POSSIBILITY OF SUCH DAMAGE.

NetApp reserves the right to change any products described herein at any time, and without notice. NetApp assumes no responsibility or liability arising from the use of products described herein, except as expressly agreed to in writing by NetApp. The use or purchase of this product does not convey a license under any patent rights, trademark rights, or any other intellectual property rights of NetApp.

The product described in this manual may be protected by one or more U.S. patents, foreign patents, or pending applications.

LIMITED RIGHTS LEGEND: Use, duplication, or disclosure by the government is subject to restrictions as set forth in subparagraph (b)(3) of the Rights in Technical Data -Noncommercial Items at DFARS 252.227-7013 (FEB 2014) and FAR 52.227-19 (DEC 2007).

Data contained herein pertains to a commercial product and/or commercial service (as defined in FAR 2.101) and is proprietary to NetApp, Inc. All NetApp technical data and computer software provided under this Agreement is commercial in nature and developed solely at private expense. The U.S. Government has a non-exclusive, non-transferrable, nonsublicensable, worldwide, limited irrevocable license to use the Data only in connection with and in support of the U.S. Government contract under which the Data was delivered. Except as provided herein, the Data may not be used, disclosed, reproduced, modified, performed, or displayed without the prior written approval of NetApp, Inc. United States Government license rights for the Department of Defense are limited to those rights identified in DFARS clause 252.227-7015(b) (FEB 2014).

#### **Trademark information**

NETAPP, the NETAPP logo, and the marks listed at http://www.netapp.com/TM are trademarks of NetApp, Inc. Other company and product names may be trademarks of their respective owners.